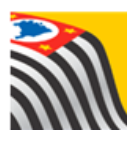

SECRETARIA DA EDUCAÇÃO DO ESTADO DE SÃO PAULO **Secretaria Escolar Digital** 

# Principais Mudanças Associação do Professor à Classe

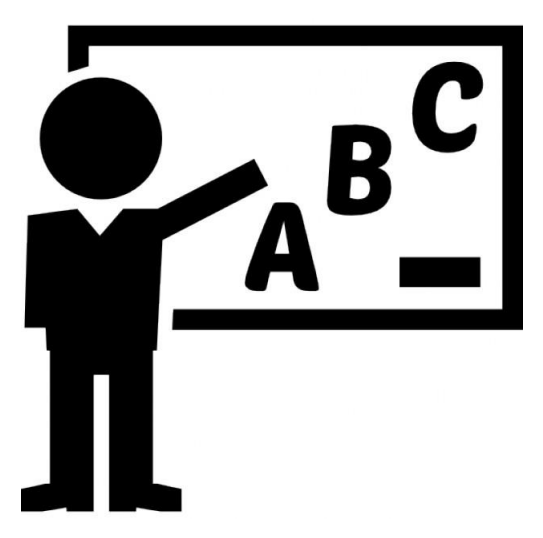

**Versão: 2018.04.25**

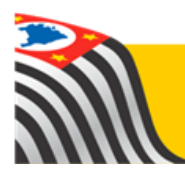

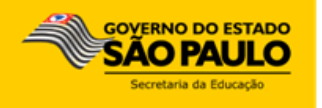

# **Sumário**

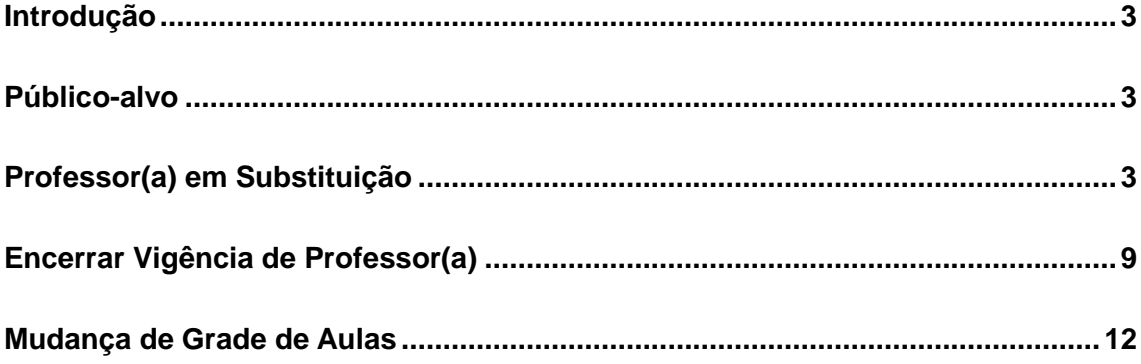

#### <span id="page-2-0"></span>**Introdução**

Este tutorial tem como objetivo orientar os usuários sobre as principais mudanças no módulo Associação do Professor à Classe da Plataforma SED – [Secretaria Escolar](https://sed.educacao.sp.gov.br/)  [Digital.](https://sed.educacao.sp.gov.br/)

As três principais mudanças que vamos apresentar neste tutorial são: **Professor(a) em Substituição**, **Encerrar Vigência do(a) Professor(a)** e **Mudança de Grade de Aulas**.

### <span id="page-2-1"></span>**Público-alvo**

Este documento é destinado aos usuários com os seguintes perfis:

- Gerentes de Organização Escolar (perfil GOE);
- Agentes de Organização Escolar (perfil AOE);
- Diretores de Escola e Vice-Diretor (perfil Diretor de Escola e Vice-Diretor de Escola);
- Supervisores de Ensino (perfil Supervisor);
- Dirigentes (perfil Dirigente);
- Centro de Recursos Humanos (perfis CRH Diretor e CRH NFP).

## <span id="page-2-2"></span>**Professor(a) em Substituição**

Agora é possível cadastrar uma associação para um professor em substituição no módulo Associação do Professor à Classe, mais especificamente na 2ª etapa (Cadastrar Associações).

Segue o passo a passo:

**Passo 1 –** Clique na funcionalidade **Atribuição de Aula**, localizada no menu **Associação do Professor na Classe**, categoria **Gestão Escolar**.

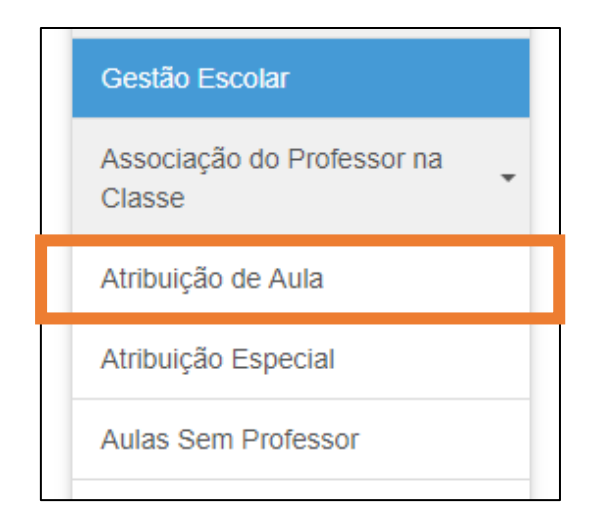

#### **Passo 2 –** Selecione a 2ª etapa na barra superior.

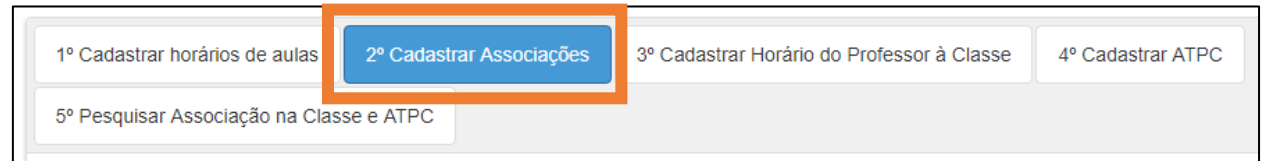

**Passo 3 –** Selecione o ano letivo, Diretoria e Escola, insira o número do CPF e clique em **Cadastrar**.

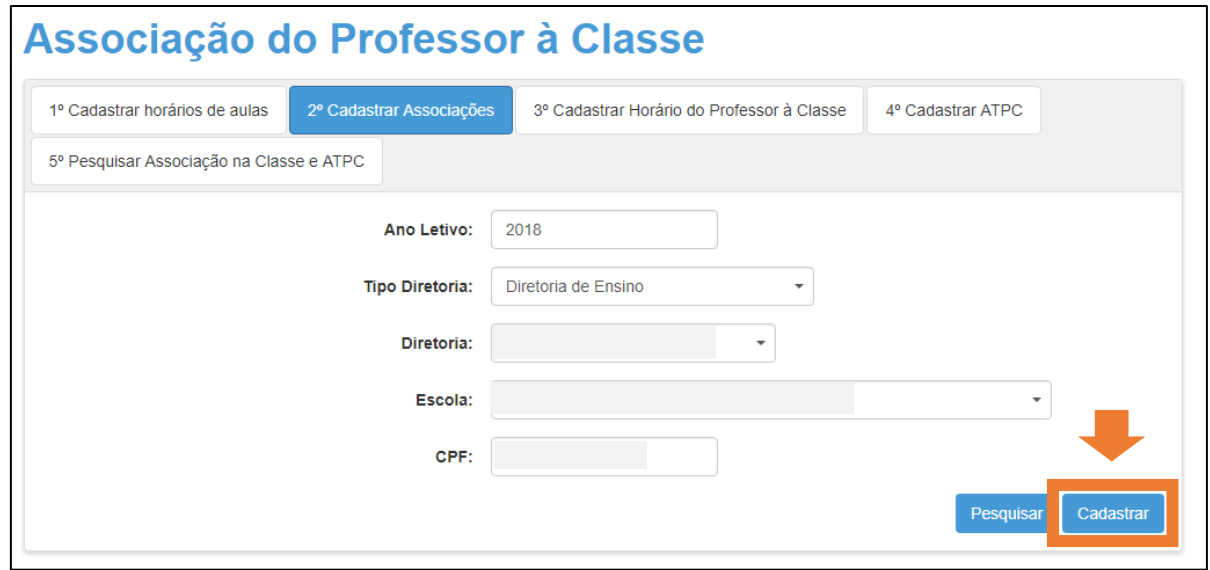

**Passo 4 –** Preencha os campos solicitados, marque a caixa **Atribuição de Aula em Substituição** e clique no botão **Adicionar**. Ao marcar a caixa, estará selecionando que o professor em questão será o novo responsável pela turma.

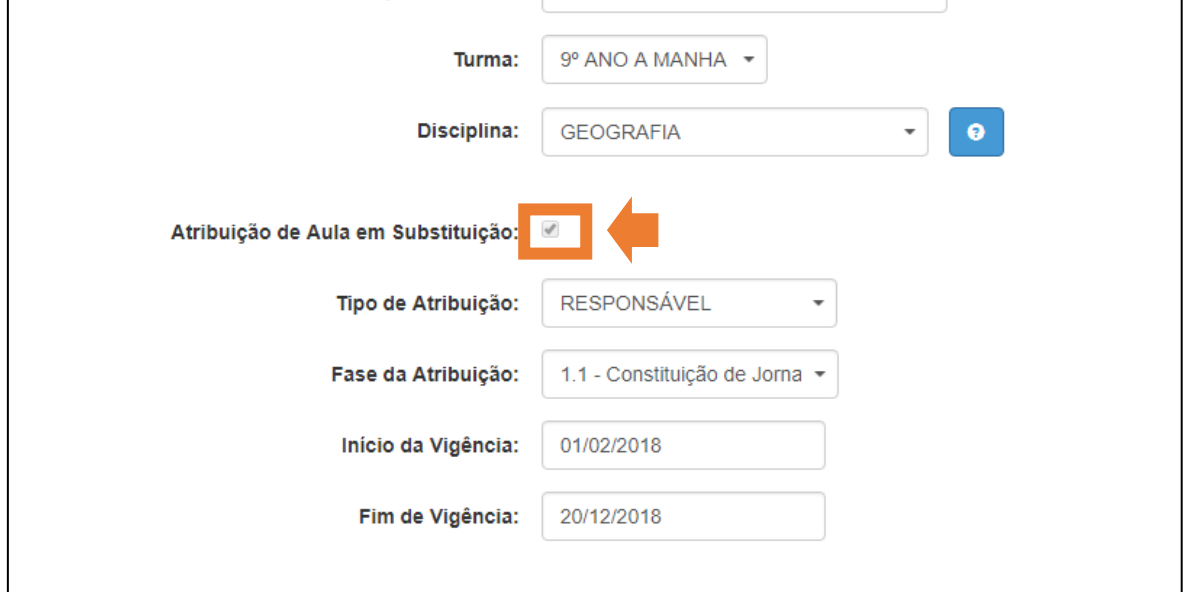

#### **Campos:**

- 1) DI;
- 2) Tipo de ensino;
- 3) Turma;
- 4) Disciplina;
- 5) Atribuição de Aulas em Substituição;
- 6) Tipo de atribuição;
- 7) Fase de Atribuição
- 8) Início da vigência;
- 9) Fim da vigência.

Opções para a fase da atribuição:

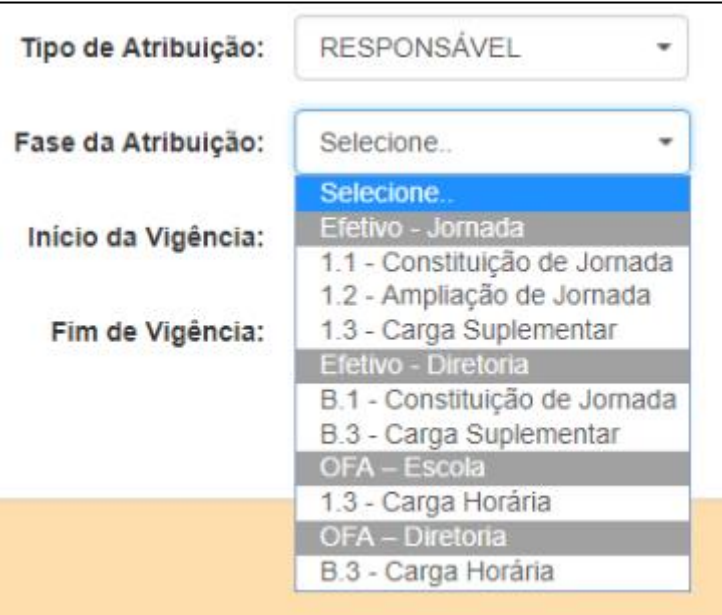

**Importante:** A fase selecionada deve ser a mesma digitada na Carga Horária.

**Passo 5 –** Clique em **Adicionar**.

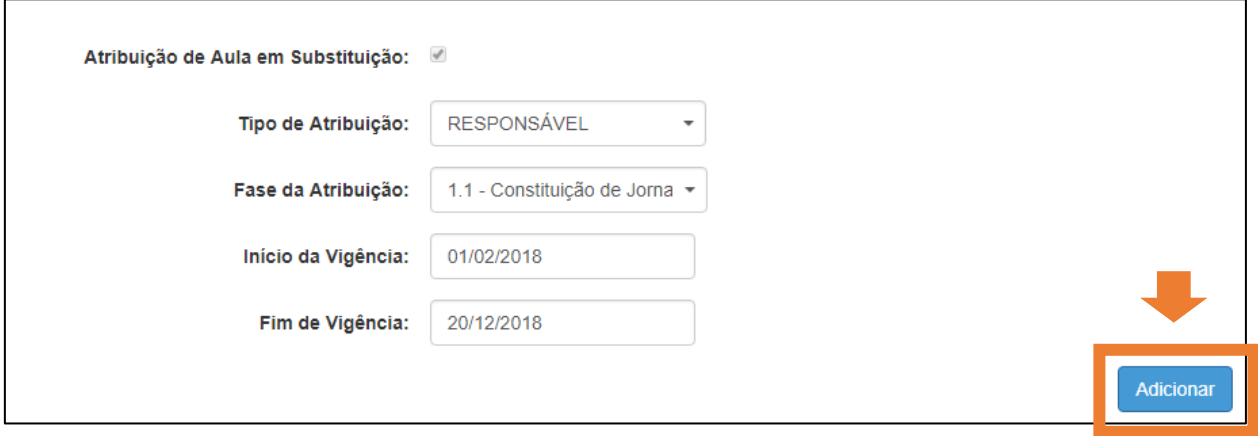

**Passo 6 –** Clique em **Sim** na mensagem que aparece caso queira que o novo professor substitua o antigo professor em mais de uma associação.

Clique em **Não** caso queira substituir apenas nesta associação.

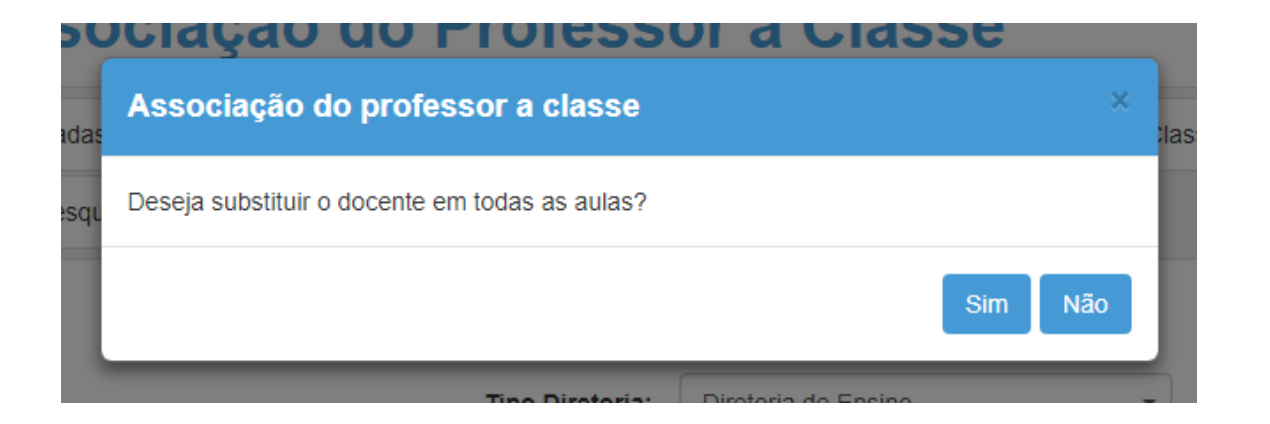

**Importante:** Caso clique em **Não**, avance para o **Passo 8.**

**Passo 7 –** Marque as caixas das associações que deseja substituir e clique no botão **Substituir**.

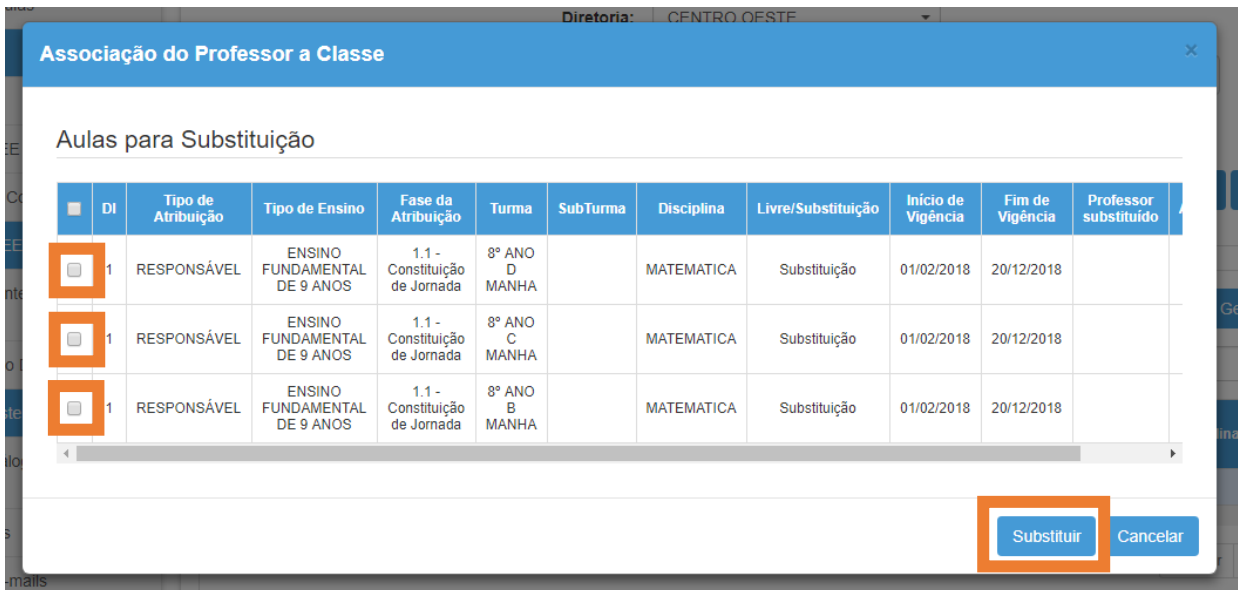

**Passo 8 –** Verifique se as informações estão corretas e clique em **Salvar**.

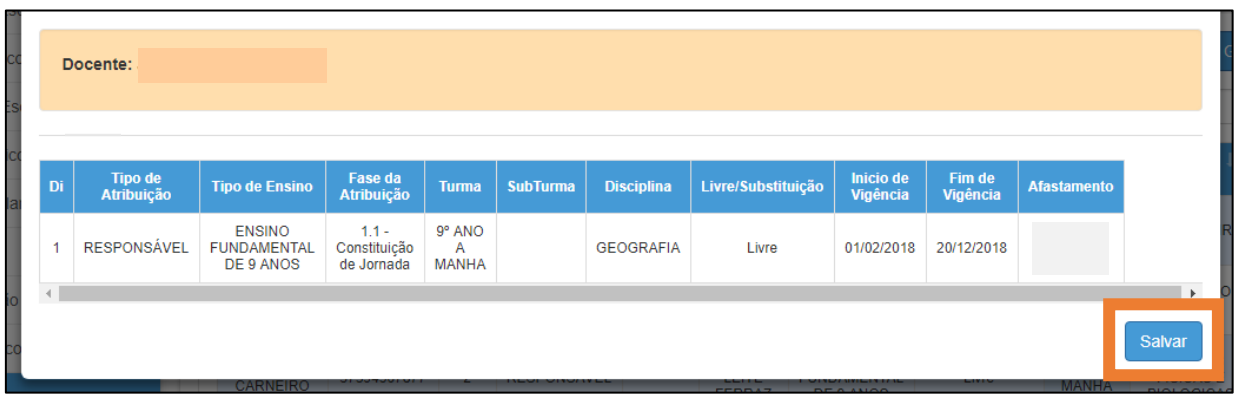

**Passo 9 –** Aparecerá uma mensagem confirmando as novas associações.

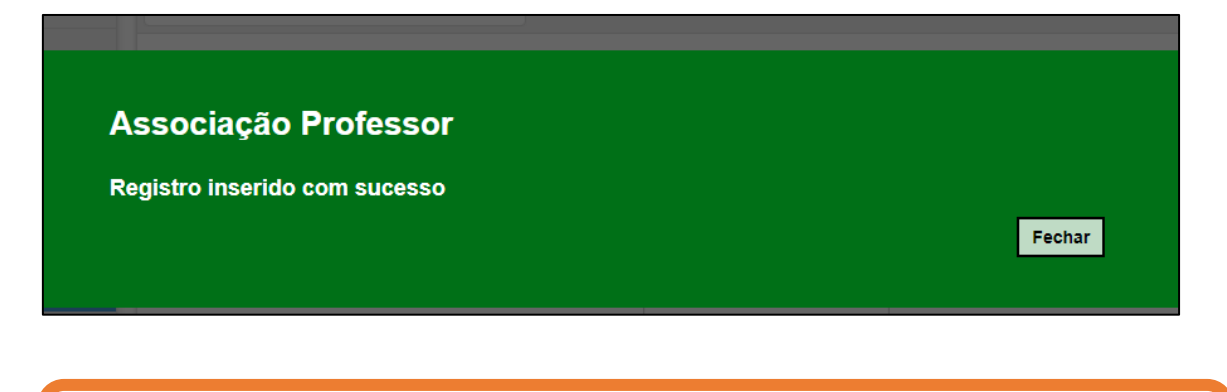

**Importante:** Ao realizar a substituição na 2ª etapa, automaticamente a 3ª etapa da associação será atualizada com o nome do(a) novo(a) professor(a).

**Passo 10 –** Clique no botão **Pesquisar** para verificar as associações.

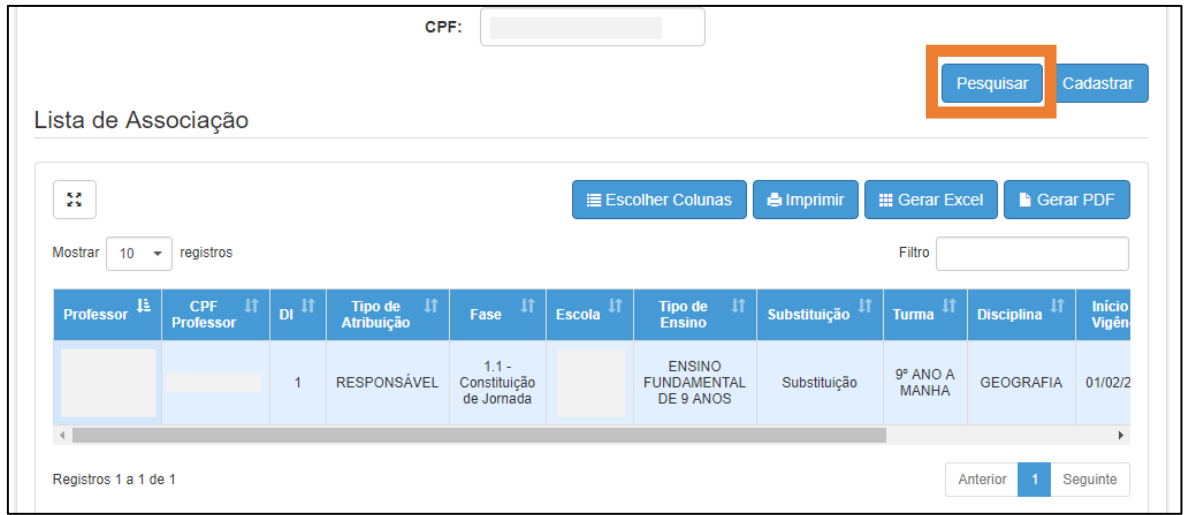

### <span id="page-8-0"></span>**Encerrar Vigência de Professor(a)**

O procedimento de encerrar a vigência de um professor deve ser realizado **apenas na 2ª etapa** da Associação do Professor à Classe.

Ao finalizar a vigência e cadastrar uma nova associação na 2ª etapa, a associação da 3ª etapa daquele(a) professor(a) é automaticamente atualizada para o(a) novo(a).

**Importante:** Não realize a exclusão da 3ª etapa da associação caso deseje encerrar uma vigência, pois impactará no Livro Ponto.

**Passo 1 –** Clique na funcionalidade **Atribuição de Aula**, localizada no menu **Associação do Professor na Classe**, categoria **Gestão Escolar**.

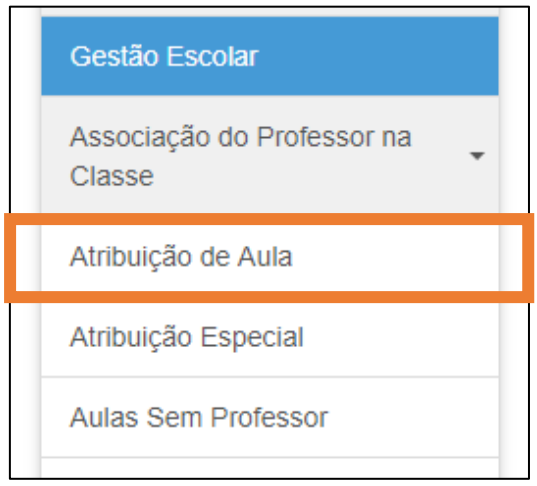

**Passo 2 –** Selecione a 2ª etapa na barra superior.

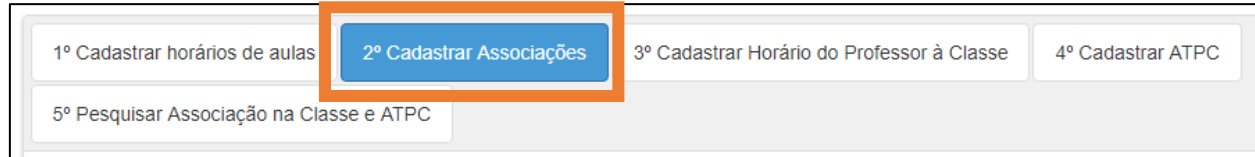

**Passo 3 –** Selecione o ano letivo, Diretoria e Escola, insira o número do CPF e clique em **Pesquisar**.

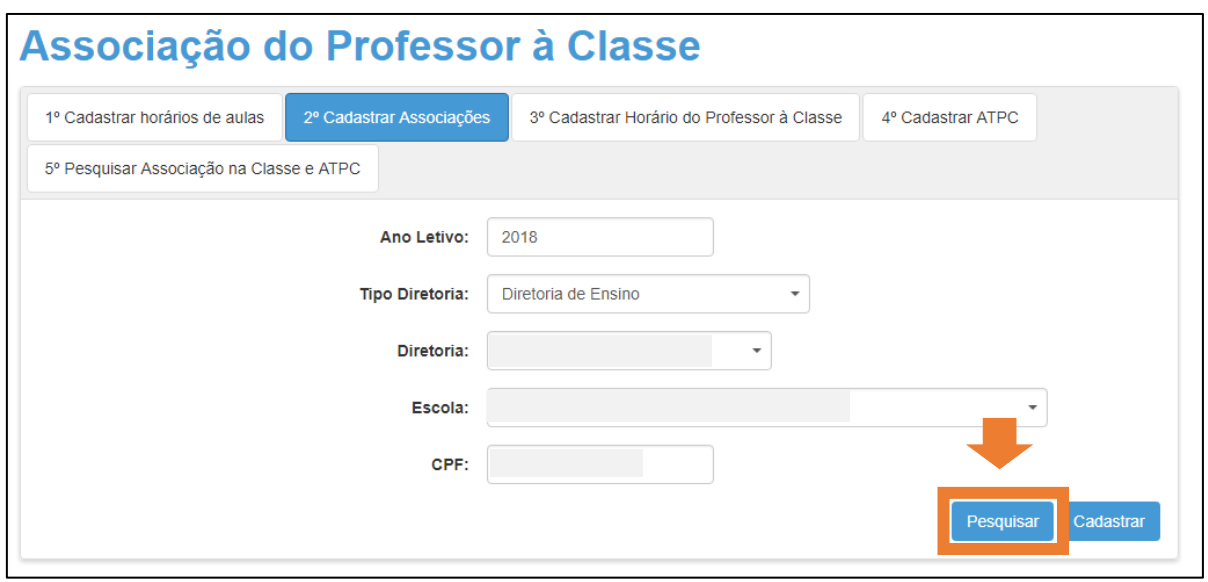

**Passo 4 –** Clique no ícone de lápis (**Editar**) para abrir a janela de edição.

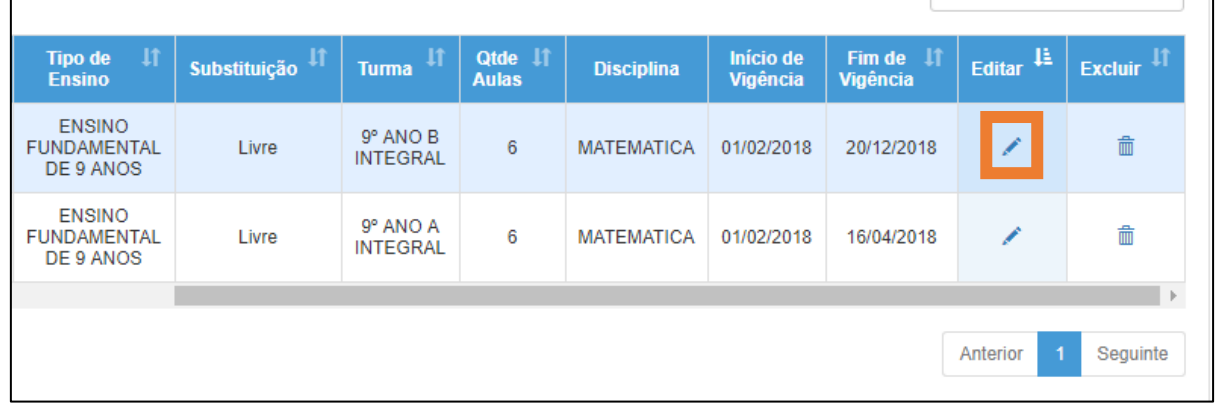

**Passo 5 –** Selecione a nova data fim da vigência e clique no botão **Editar**.

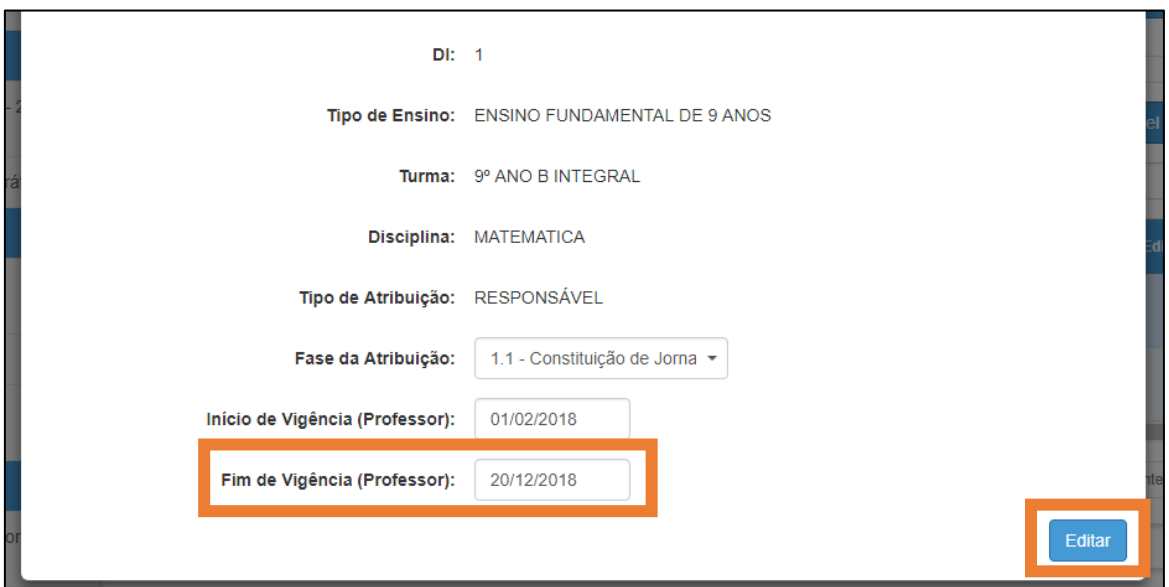

**Passo 6 –** Clique no botão **Pesquisar** para verificar se a data fim da vigência foi alterada.

Agora realize a associação do novo professor (passo a passo descrito no **Tutorial Associação do Professor à Classe**) para que este assuma os horários daquele que acabou de ter a vigência encerrada.

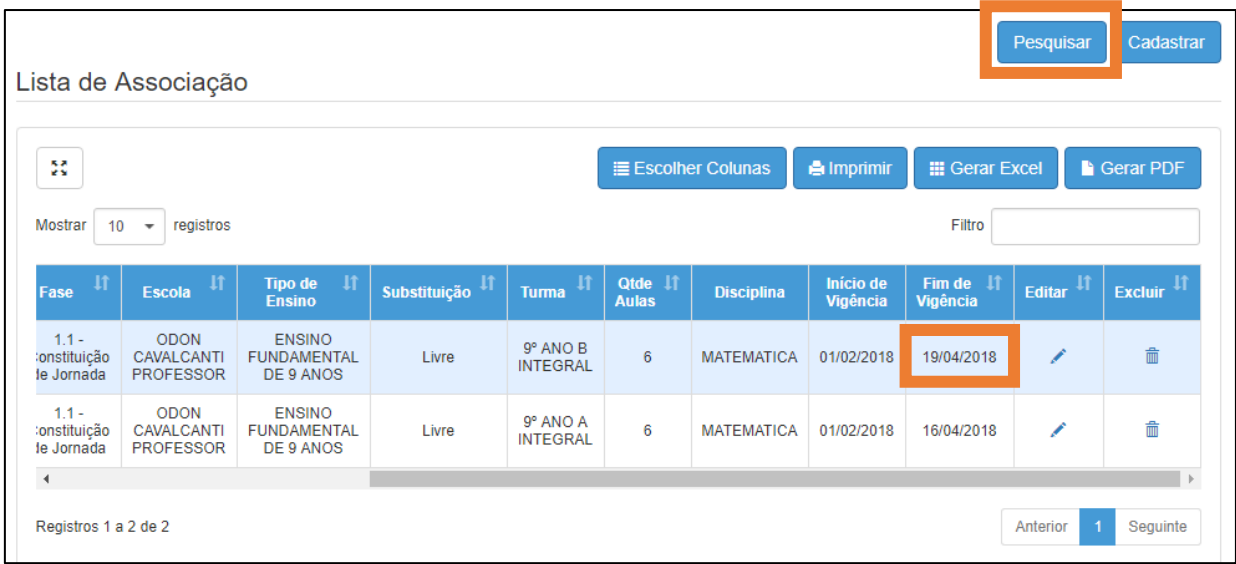

### <span id="page-11-0"></span>**Mudança de Grade de Aulas**

Para realizar o procedimento de mudar a grade de aulas, deve-se **encerrar a vigência** da grade de aulas da 3ª etapa da Associação do Professor à Classe.

**Importante:** Não realize a exclusão de cada uma das associações cadastradas na 3ª etapa, pois impactará no Livro Ponto.

**Passo 1 –** Clique na funcionalidade **Atribuição de Aula**, localizada no menu **Associação do Professor na Classe**, categoria **Gestão Escolar**.

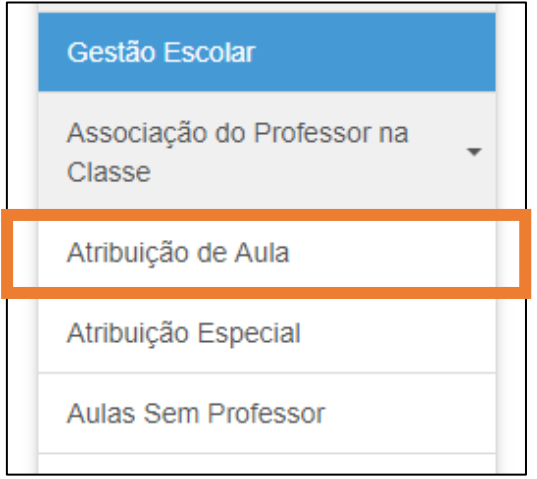

**Passo 2 –** Selecione a 3ª etapa na barra superior.

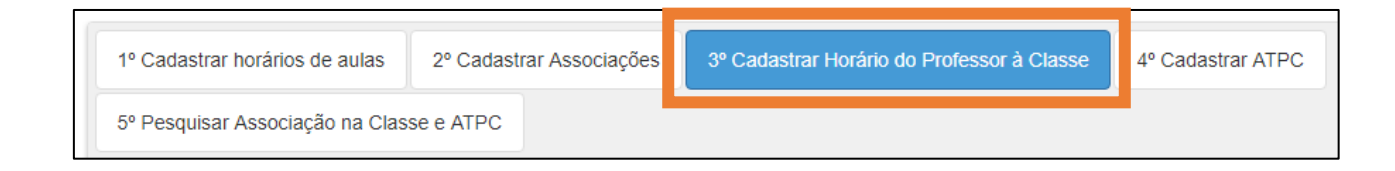

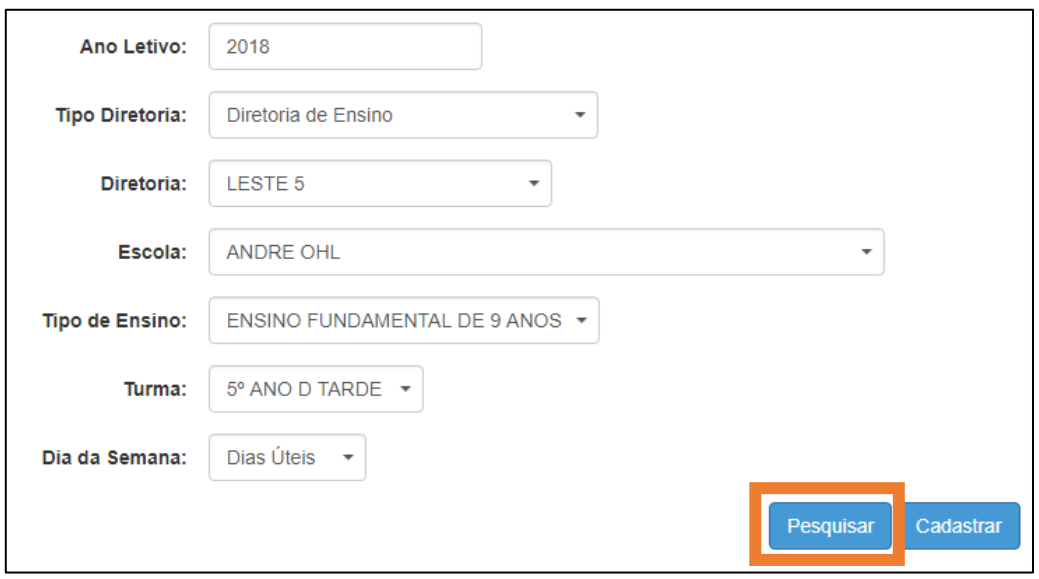

**Passo 3 –** Insira todas as informações solicitadas nos campos e clique em **Pesquisar**.

**Passo 4 –** Clique no ícone de lápis (**Editar**) para abrir a janela de edição.

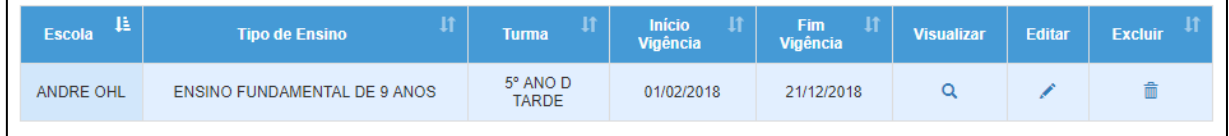

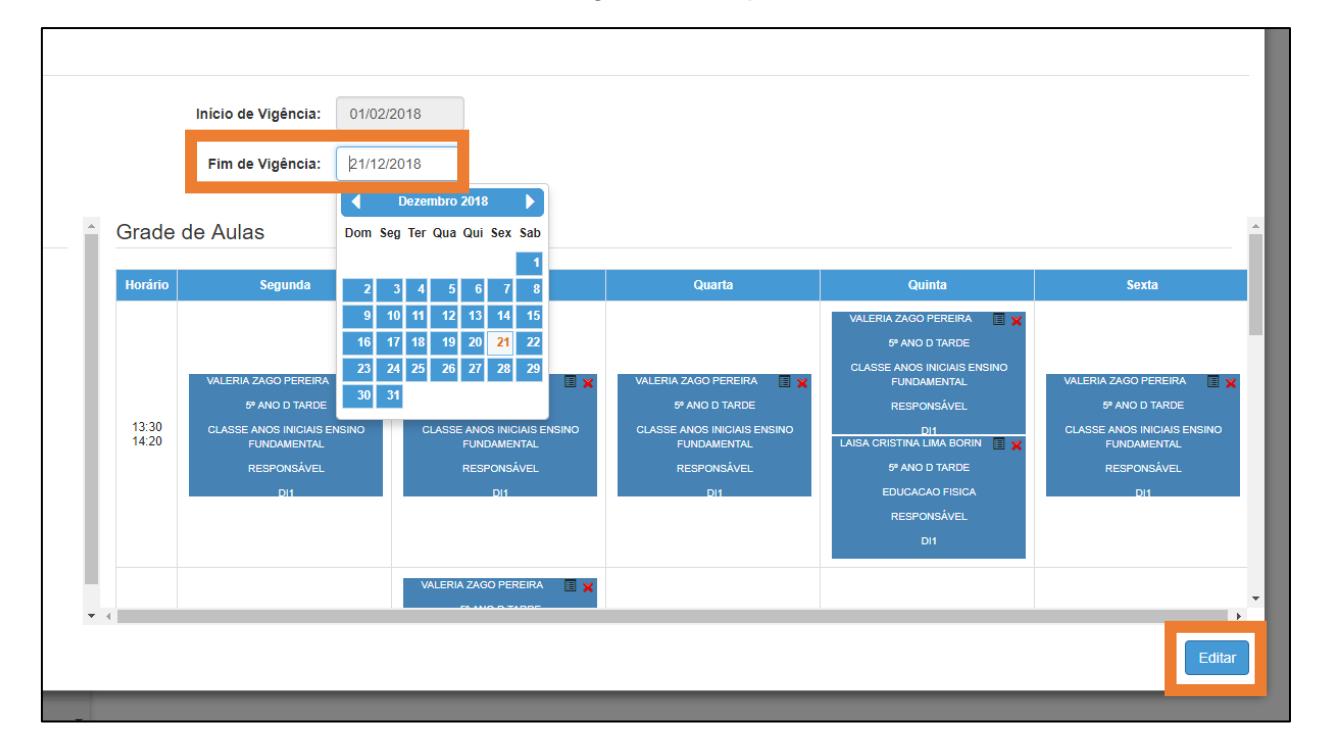

**Passo 5 –** Selecione a nova data fim da vigência e clique no botão **Editar**.

**Passo 6 –** Clique no botão **Pesquisar** para verificar se a data fim da vigência foi alterada.

Agora realize o cadastro da nova grade de horários de aula (passo a passo descrito no **Tutorial Associação do Professor à Classe**).

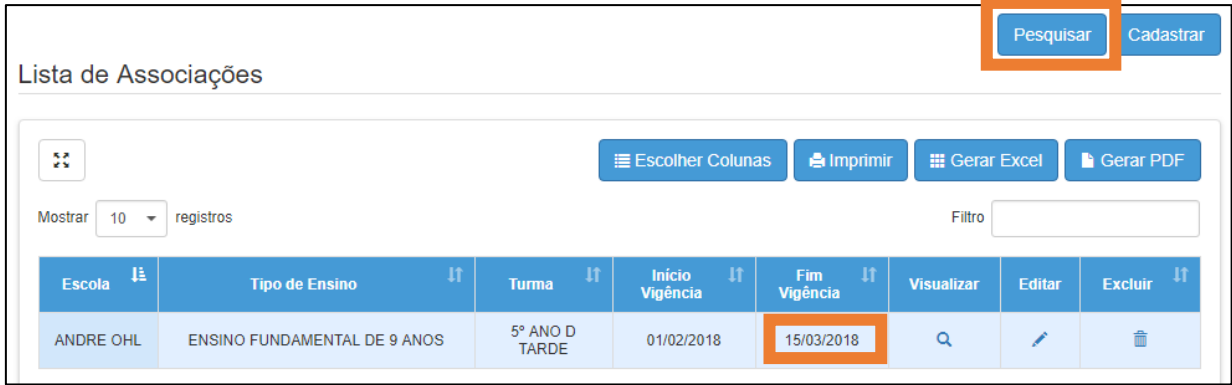

**Importante:** Só será necessário realizar a exclusão da associação de horário diretamente na 3ª etapa ao perceber que cometeu um erro ao lançar.

Em nenhuma outra hipótese é necessário usar o botão **Excluir**.

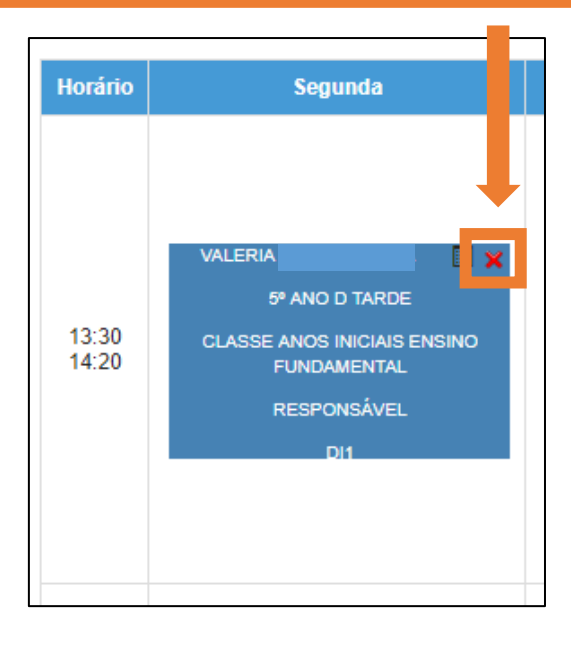

*Esperamos que esse tutorial tenha auxiliado*! Porém, se possuir outra *dúvida* ou encontrar alguma dificuldade, cadastre-se no portal de atendimento [https://atendimento.educacao.sp.gov.br](https://atendimento.educacao.sp.gov.br/) e abra uma ocorrência na categoria Associação do Professor à Classe.

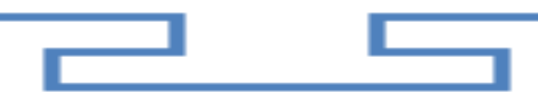